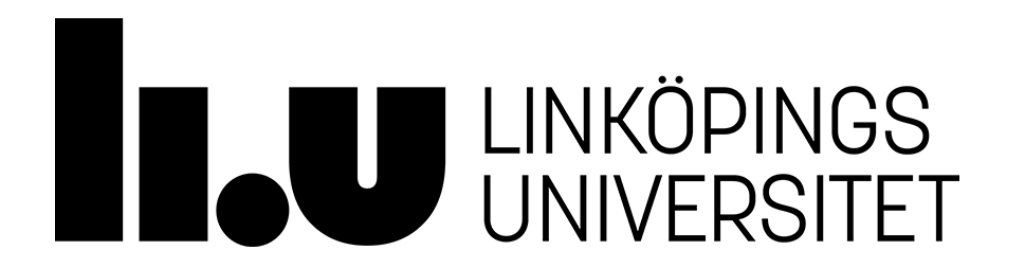

Linköpings University Library

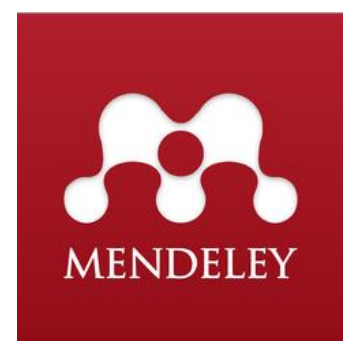

# **Imports of references to Mendeley**

Instructions to import references to Mendeley from several search tools, e.g. popular databases provided by Linköping University.

# **Introduction**

This guide covers advanced import functions, to get started with Mendeley please see the *Guide to Mendeley* available from our [Mendeley page.](http://www.bibl.liu.se/citera-och-referera/mendeley?l=en&sc=true)

- The normal way to import references to Mendeley is with the function *Save to Mendeley*.
- It works well in some search tools (Save to Mendeley is set as the import function for these search tools).
- However, in several search tools *Save to Mendeley* do not import all the bibliographic data from the reference.
- One alternative that might solve this problem is to import references to Mendeley in .ris format.
- Please note that even if the import is made in .ris format the reference can still be missing bibliographic data.
- If that's the case, manual edit the reference.

# **Import references to Mendeley in .ris format**

• For a simple import of references to Mendeley in .ris format you need to make some adjustment on your computer and in your web browser.

#### **Step 1: Associate .ris with Mendeley on your computer In Windows 7**

- 1. Start on the desktop, choose the Windows symbol  $\bigotimes$  at the bottom on the left side of the screen.
- 2. Thereafter *default programs* → *Associate a filetype or protocol with a program*.
- 3. Find .ris in the field *Name*. Click on *Change program* and choose Mendeley Desktop as default program and click on *ok*, finish by clicking on *Close*.
- 4. You can also see this [film clip](https://www.youtube.com/watch?v=4qsPgSZI24s) (another file type and program are used in the example)
- 5. If the .ris format is not listed, you need a .ris file. Follow the instructions from the *Google Scholar: Settings* option below.
- 6. Then redo the three first steps above.

### **In Windows 8**

- 1. In the *Start* window, chose *Search* and type default programs and then click on it when I appears on the screen.
- 2. Thereafter *Associate a filetype or protocol with a program*.
- 3. Find .ris in the field *Name*. Click on *Change program* and choose Mendeley Desktop as default program and click on *ok*, finish by clicking on *Close*.
- 4. If the .ris format is not listed, you need a .ris file. Follow the instructions from the *Google Scholar: Settings* option below.
- 5. Then redo the three first steps above.

# **In Mac OS X**

- First you need a .ris file. Follow the instructions from the *Google Scholar: Settings* option below.
- Thereafter go to the saved file and choose *More Info* → *Open With: Mendeley* → *Change All* and then *Continue*.

### **Step 2: Associate .ris with Mendeley in your web browser**

#### **Google Scholar: Settings**

- You only have to do it once on your own computer when you import a reference to Mendeley, e.g. Google Scholar.
- To import references from Google Scholar, go to Google Scholars start page. Choose *preferences*. At the bottom of the next page you will find *Bibliography Manager*, Choose the alternative *RefMan* in the scroll down menu.

How to proceed varies depending on the web browser being used, see below for instructions in Google Chrome, Firefox and Internet Explorer.

#### **Google Chrome**

Follow the instructions from the *Google Scholar: Settings* option above.

- 1. Conduct a search in Google Scholar. Each record displayed will have an *Import into RefMan* link, Click on the link.
- 2. Save the reference as a file.
- 3. Click on the icon in the bottom of the web browser to open the reference in Mendeley.

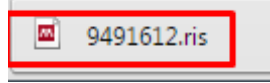

4. To skip Step 2 and 3 in the future. Right click on the icon and choose *Always open files of this type*. The next time you save a .ris file it will open in Mendeley.

#### **Firefox**

Follow the instructions from the *Google Scholar: Settings* option above.

 Firefox opens a window, mark *open with*, Mendeley Desktop is default program, and click on *OK*, the reference will open in Mendeley.

#### **Internet Explorer**

Follow the instructions from the *Google Scholar: Settings* option above.

 Click *open* on the bar at the bottom of the page, the reference will open in Mendeley.

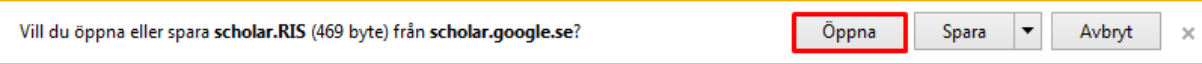

### **Instructions to import references to Mendeley:**

- from several search tools, e.g. popular databases provided by Linköping University

#### **[AccessScience. McGraw-Hill Education](#page-5-0)**

#### **[ACM Digital Library](#page-5-1)**

#### **[Cochrane Library](#page-5-2)**

**[Ebrary](#page-5-3)** (ProQuest)

**[EBCOhost:](#page-6-0)** UniSearch, Academic search premier, Business source premier, ERIC, Historical abstract, etc.

#### **[Emerald](#page-6-1)**

#### **[ENGnetBASE](#page-6-2)**

**[GALE](#page-7-0)**: Literature Resource Center, MLA International Bibliography, m.fl.

**[Google Scholar](#page-7-0)**

#### **[IEEE Xplore](#page-7-1)**

#### **[JSTOR](#page-8-0)**

#### **[LIBRIS](#page-8-1)**

**[ProQuest:](#page-8-2)** Biological sciences, ERIC, Sociological abstracts, Technology research database, etc.

#### **[PubMed](#page-8-3)**

**[Scopus](#page-9-0)**

**[SpringerLink](#page-9-1)**

**[Web of Science](#page-9-2)**

#### **[WorldCat](#page-9-3)**

#### <span id="page-5-0"></span>**AccessScience. McGraw-Hill Education**

- First you need to make some adjustment on your computer and in your web browser. Follow the instructions from *Import references to Mendeley in .ris format* in the beginning of this manual.
- Conduct a search in the database and click on a title of a relevant reference.
- Click on the icon *Cite*.
- Mark the alternative *Export citation as RIS*.
- The reference will open in Mendeley.

<span id="page-5-3"></span>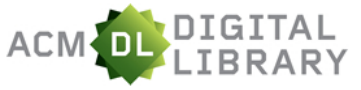

### <span id="page-5-1"></span>**ACM Digital Library**

- Conduct a search in the database and click on a title of a relevant reference.
- Click on *Export formats: BibTeX*.
- Mark all the text and copy it.
- Open Mendeley Desktop.
- Choose a folder for the reference and paste it there.
- The reference is now available in Mendeley.

### <span id="page-5-2"></span>**Cochrane Library**

- Conduct a search in the database and click on a title of a relevant reference.
- Klick on *Save to Mendeley* bookmark, the reference will be saved in your Mendeley library.

### **Ebrary** (ProQuest)

- First you need to make some adjustment on your computer and in your web browser. Follow the instructions from *Import references to Mendeley in .ris format* in the beginning of this manual.
- Conduct a search in the database and click on a title of a relevant reference.
- Click on the icon *cite book*.
- Choose *EndNote/Citavi*.
- The reference will open in Mendeley.

<span id="page-6-0"></span>**EBSCOhost (**UniSearch, Academic search premier, Business source premier, ERIC, Historical abstract, etc.)

- First you need to make some adjustment on your computer and in your web browser. Follow the instructions from *Import references to Mendeley in .ris format* in the beginning of this manual.
- Conduct a search in the database and click on a title of a relevant reference.
- Click on the icon *Export* in the right field.
- The option *Direct Export in RIS Format* is pre-selected, click on *Save*.
- The reference will open in Mendeley.

<span id="page-6-1"></span>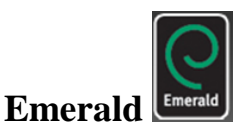

- First you need to make some adjustment on your computer and in your web browser. Follow the instructions from *Import references to Mendeley in .ris format* in the beginning of this manual.
- Conduct a search in the database and click on a title of a relevant reference.
- Choose *Download Citation* from the menu *For selected Items*. The option *RIS(ProCite, Reference Manager)* is pre-selected, click on *Download article citation data*.
- The reference will open in Mendeley.

#### <span id="page-6-2"></span>**CRCnetBASE [ENGnetBASE](https://lt.ltag.bibl.liu.se/login?url=http://www.crcnetbase.com/page/engineering_ebooks)**

- First you need to make some adjustment on your computer and in your web browser. Follow the instructions from *Import references to Mendeley in .ris format* in the beginning of this manual.
- Conduct a search in the database and click on a title of a relevant reference.
- Choose *Download Citations* and click on *Download citation publication data*.
- The reference will open in Mendeley.

<span id="page-7-0"></span>**GALE** (Literature Resource Center, MLA International Bibliography, etc.)

- First you need to make some adjustment on your computer and in your web browser. Follow the instructions from *Import references to Mendeley in .ris format* in the beginning of this manual.
- Conduct a search in the database and click on a title of a relevant reference.
- Then Choose *→Citation tools→Reference manager*
- The reference will open in Mendeley.

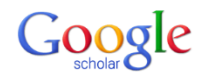

# **Google Scholar**

- First you need to make some adjustment on your computer and in your web browser. Follow the instructions from *Import references to Mendeley in .ris format* in the beginning of this manual.
- From Google Scholars start page. Choose *preferences*.
- At the bottom of the next page you will find *Bibliography Manager*, Choose the alternative *RefMan* in the scroll down menu.
- Conduct a search in Google Scholar. Each record displayed will have an *Import into RefMan* link, Click on the link.
- The reference will open in Mendeley.

# <span id="page-7-1"></span>**IEEE** Xplore<sup>®</sup><br>IEEE Xplore

- Conduct a search in the database and click on a title of a relevant reference.
- Klick on *Save to Mendeley* bookmark, the reference will be saved in your Mendeley library.

### <span id="page-8-0"></span>**JSTOR**

- First you need to make some adjustment on your computer and in your web browser. Follow the instructions from *Import references to Mendeley in .ris format* in the beginning of this manual.
- Conduct a search in the database and click on a title of a relevant reference.
- Then Choose *→Citation tools→ RIS*
- The reference will open in Mendeley.

# <span id="page-8-1"></span>LIBRIS<sup>LIBRIS</sup>

- First you need to make some adjustment on your computer and in your web browser. Follow the instructions from *Import references to Mendeley in .ris format* in the beginning of this manual.
- Conduct a search in the database and click on a title of a relevant reference.
- Click on the *Cite*.
- Choose *.RIS* in the frame *FORMAT* to the left on the screen and click on *Save as file*.
- The reference will open in Mendeley.

# ProQuest

<span id="page-8-2"></span>**ProQuest** (Biological sciences, ERIC, Sociological abstracts, Technology research database, etc.)

- First you need to make some adjustment on your computer and in your web browser. Follow the instructions from *Import references to Mendeley in .ris format* in the beginning of this manual.
- Conduct a search in the database and click on a title of a relevant reference.
- Click on the icon *Export*/*Save*.
- Choose the option *RIS* and click on *Continue*.
- <span id="page-8-3"></span>• The reference will open in Mendeley.

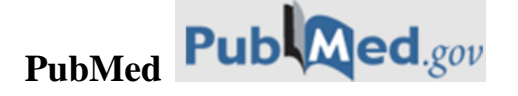

- Conduct a search in the database and click on a title of a relevant reference.
- Klick on *Save to Mendeley* bookmark, the reference will be saved in your Mendeley library.

#### <span id="page-9-0"></span>**Scopus**

- Conduct a search in the database and click on a title of a relevant reference.
- Klick on *Save to Mendeley* bookmark, the reference will be saved in your Mendeley library.

<span id="page-9-1"></span>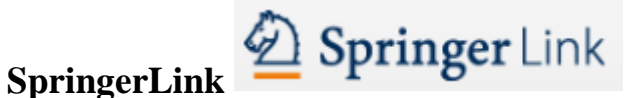

- First you need to make some adjustment on your computer and in your web browser. Follow the instructions from *Import references to Mendeley in .ris format* in the beginning of this manual.
- Conduct a search in the database and click on a title of a relevant reference.
- Click on *Export citation* choose *Select Download* and then select *Reference Manager (RIS)*.
- The reference will open in Mendeley.

# <span id="page-9-2"></span>Web of Science WEB OF KNOWLEDGE<sup>50</sup>

- <span id="page-9-3"></span>
	- Conduct a search in the database and click on a title of a relevant reference.
	- Click on *Save to Mendeley* bookmark, the reference will be saved in your Mendeley library.

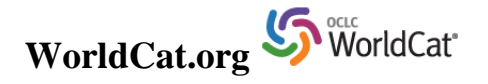

- First you need to make some adjustment on your computer and in your web browser. Follow the instructions from *Import references to Mendeley in .ris format* in the beginning of this manual.
- Conduct a search in the database and click on a title of a relevant reference.
- Choose the option *Cite/Export* in the menu to the far right.
- Below the headline *Export a citation* click on *Export to EndNote/Reference Manager*.
- The reference will open in Mendeley.

# **Mendeley support**

Some support is provided through the program's website, [Mendeley.com,](https://www.mendeley.com/) even for the free version. Its website also contains extensive information, including instructional videos, troubleshooting tips, and a list of known issues.

- [Mendeley user guides](http://community.mendeley.com/guides)
- [Mendeley FAQs](http://support.mendeley.com/)

The reference management group at Linköping's University Library offer introduction and support to Mendeley for LiU students and employees. Visit our [webpage,](http://www.bibl.liu.se/citera-och-referera/mendeley?l=en) [Book an introduction](http://www.bibl.liu.se/citera-och-referera/introduktioner-till-referenshantering?l=en&sc=true) or contact us via [referenshantering@bibl.liu.se.](mailto:referenshantering@bibl.liu.se)